# Visual "How-to" Guide For Referencing Data in the PAR Academic Services Template

#### Table of Contents

| How do I look up FTES data?                                                 | 1 |
|-----------------------------------------------------------------------------|---|
| How do I look up Fill Rates data?                                           | 3 |
| How do I look up Enrollment Data disaggregated by race/ethnicity or gender? |   |
| How do I look up Course Success Rates?                                      | 6 |
| How do I look up Course Sequence Reports?                                   | 9 |

#### How do I look up FTES data?

- 1. A section of the PAR template asks for data on the FTES and Enrollment in your discipline
- Over the past 3 years, in comparison to the overall FTES trends of the college, FTES in your discipline have:
   Decreased in comparison to the overall college trends
  - \_\_\_ Stayed roughly the same in comparison to overall college trends
  - \_\_\_ Increased in comparison to overall college trends

Please provide a brief explanation that would help the college understand these trends (e.g., tangible reasons for the increase or decrease).

- 2. Go to the Enrollment Management Data Dashboard for FTES data:
  <a href="https://public.tableau.com/app/profile/na.liu/viz/EnrollmentManagementData/EnrollmentManagementData/EnrollmentManagementManagem
  - The landing page provides the notes to where and when the data was pulled, and the definitions of the terms used in the dashboard. (For this dashboard, IR is merely displaying data that comes from the district's Argos tool.)

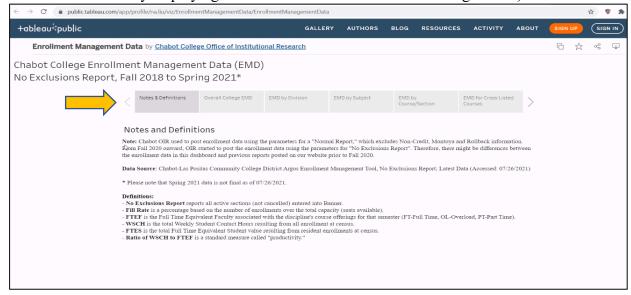

3. To look at the <u>FTES trends at the overall college-level</u>, click on "**Overall College EMD**" tab

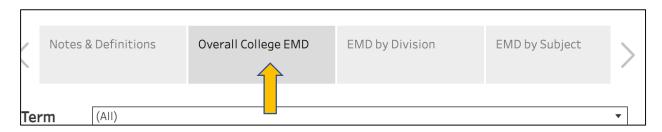

- 4. To look at all the fall semesters together, click on "Term"
  - a. Unselect "All" and select all the fall terms
  - b. Similarly, to look at all the spring semesters together, click on "Term" and unselect "All" and select all the spring terms

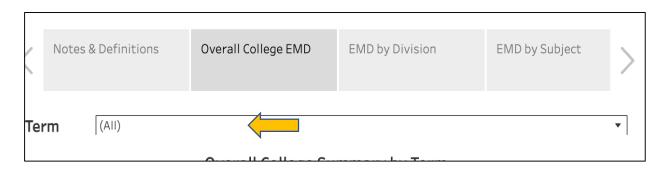

- 1. For FTES trends at the Overall-College Level, examine the FTES Column
  - a. Examine the trend over the fall terms
  - b. Examine the trend over the spring terms

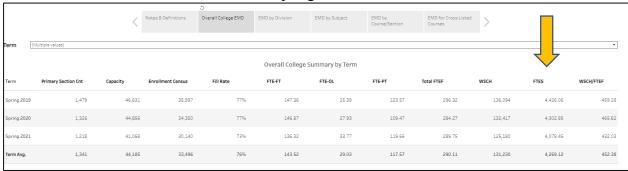

- 2. To look at the FTES trends at the subject-level, click on "EMD by Subject" tab
  - a. In the Subject Filter, unselect "All" and select a Subject by scrolling or typing into the box
  - b. In the Division Filter, unselect "All" and select a Division by scrolling or typing into the box
  - c. In the Term filter, unselect "All" and select the desired terms

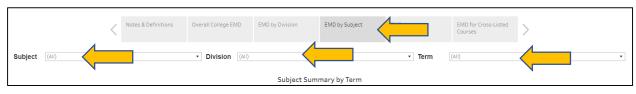

- 3. For FTES trends at the Subject-Level, examine the FTES Column
  - a. Examine the trend over the fall terms
  - b. Examine the trend over the spring terms
  - c. Compare the FTES trends at the <u>Subject-level</u> with those at the <u>Overall College-level</u>.

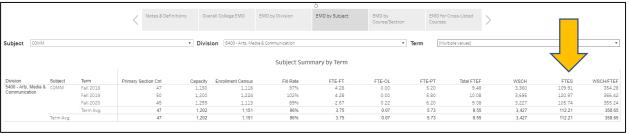

### How do I look up Fill Rates data?

- 1. The next question in this section asks about fill rates for specific courses/sections in your discipline
- As noted above, enrollments impact our funding. Please review the courses in your discipline in the <u>Chabot College</u>
   <u>Enrollment Management Data Dashboard</u>: are there specific courses/sections that, on average, across the past three
   years did not fill to capacity? Why might this be?
- 2. To look up fill rates, go to the Enrollment Management Data Dashboard:
  <a href="https://public.tableau.com/app/profile/na.liu/viz/EnrollmentManagementData/EnrollmentManagementData/EnrollmentManagementManageme
- 3. Click on the "EMD by Course/Section" tab
  - a. At the Subject Filter, unselect "All" and select a Subject by scrolling or typing into the box
  - b. At the Division Filter, unselect "All" and select a Division by scrolling or typing into the box (if desired)
  - c. At the Term filter, unselect "All" and select the desired terms
  - d. Examine the Fill Rate Column.
  - e. For a Fill Rate of a particular course and section that you are interested in, look to see there is a trend over the fall and/or spring terms.

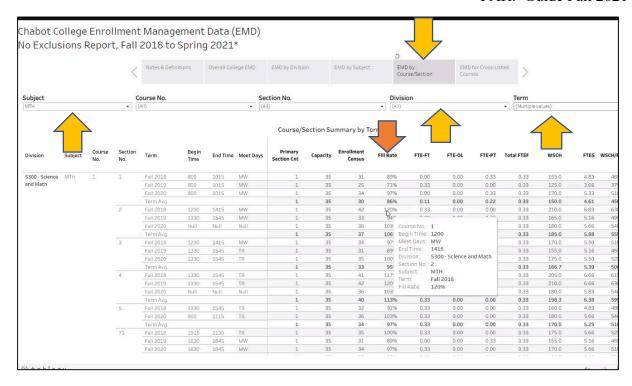

#### How do I look up Enrollment Data disaggregated by race/ethnicity or gender?

1. A section of the PAR template asks for enrollment data disaggregated by race, ethnicity and/or gender in your discipline.

Take a look at disaggregation of your enrollments by race and ethnicity (and/or by gender) over the past three years on the <a href="Chabot College Course Enrollments">Chabot College Course Enrollments and Success Rates Dashboard</a>. Consider how the representation of traditionally underrepresented race/ethnicity/gender student groups in your program compares to the typical makeup of your discipline, field, or industry (and/or for disciplines with large percentages of General Education enrollments—like English, math and communication studies—consider how the representation of traditionally underrepresented race/ethnicity/gender student groups in your major courses compare to your discipline, field, or industry).

• The representation of traditionally underrepresented race/ethnicity/gender student groups in our discipline/major compared to our industry/field:

\_\_\_\_\_ could be improved.

2. To look up enrollment data disaggregated by race/ethnicity or gender, go to: https://public.tableau.com/profile/na.liu#!/vizhome/shared/6595FRK7R

is outstanding - we are increasing the diversity of the field.

is just right.

- 3. Select the demographic tab you are interested in, e.g., Enrollments by Gender
  - a. Unselect "All" and select your discipline by scrolling or typing in the box.
  - b. You can further examine data by spring or fall semesters by selecting the desired term in the Term filter.

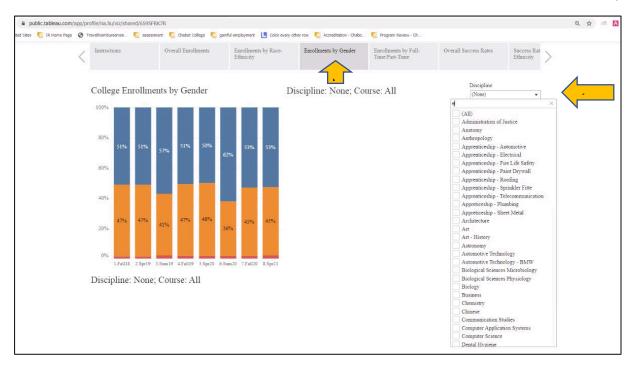

4. Compare the disaggregated enrollment for your discipline with what you know about the representation of racial, ethnic, or gender groups in your industry/field.

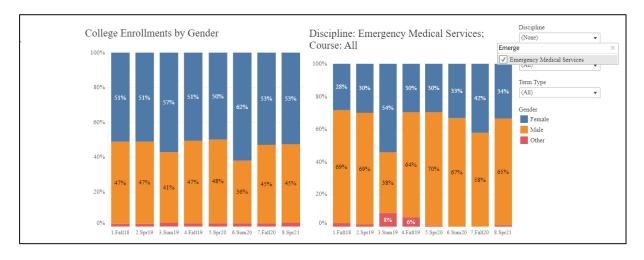

5. There is another question in this section about disaggregated enrollment data for General Education classes.

For disciplines with a high percentage of offerings that are required for General Education—such as English, math, or communication studies—please also compare the representation of traditionally underrepresented race/ethnicity/gender student groups/disproportionately impacted groups (DI Groups) in your general education classes to the overall student body population.

• DI Groups in our general education classes:

\_\_\_\_\_ are underrepresented in comparison to their representation in the student body.

\_\_\_\_ have similar representation in comparison to their representation in the student body.

\_\_\_\_ are overrepresented in comparison to their representation in the student body.

\_\_\_\_ Not applicable, our discipline does not have high enrollments in general education classes.

Please provide a brief explanation that would help the college understand these trends (e.g., tangible reasons to understand the representation of DI groups in your general education classes at Chabot).

- 6. Select the demographic tab you are interested in, e.g., Enrollments by Race-Ethnicity
  - a. Unselect "All" and select your discipline by scrolling or typing in the box.
  - b. Select the courses that are General Education classes
  - c. You can further examine data by spring or fall semesters by selecting the desired term in the Term filter.
  - d. Compare your disaggregated enrollment data (graph at the right) with that of the overall college (graph at the left)

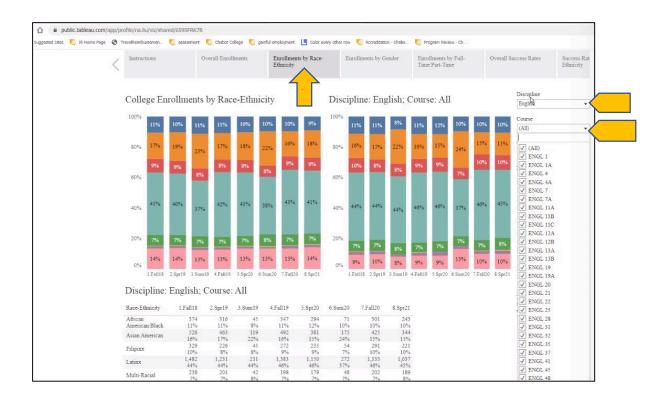

# How do I look up Course Success Rates?

1. A section of the PAR template asks for course success rates in your discipline

|   | ourse success rates efer to the Chabot College Course Enrollments and Success Rates Dashboard.                  |
|---|----------------------------------------------------------------------------------------------------|
| • | Over the past three years, how have course success rates in your discipline changed? Course success rates have: |

2. To look up course success rates, go to:

https://public.tableau.com/profile/na.liu#!/vizhome/shared/6595FRK7R

- 3. Select the Overall Success Rates tab
  - a. Unselect "All" and select your discipline by scrolling or typing in the box. When you unselect "All," an error message will appear (i.e., "Unable to proceed because of an error from the data source"). This is a Tableau server error that they are unable to fix at this time. You can close out the error message and proceed with your search. The dashboard still provides accurate data.

Chabot Office of Institutional Research and Professor Alexandra "Zannie" Dallara

- b. You can further examine data by spring or fall semesters by selecting the desired term in the Term filter.
- c. Check out the trends of course success rates in the discipline for the past three fall/spring semesters and you can answer the question above.
- d. You can also compare your course success data with that of the overall college (the left graph)

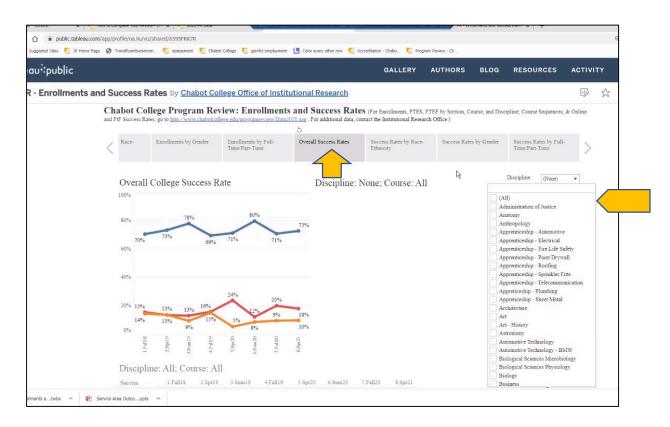

4. A question in this section also asks about DI groups in terms of course success rates in your discipline

| Use the <u>Chabot College Course Enrollments and Success Rates Dashboard</u> to disaggregate your course success rates. Do any populations jump out to you as disproportionately impacted (succeeding at lower rates than students from other racial/ethnic, gender groups, or the overall college average)? |
|----------------------------------------------------------------------------------------------------|
| Check all groups that are disproportionately impacted (succeeding at lower rates than students from other).                                                                                                    |
| racial/ethnic, gender groups, or the overall college average):                                                                                                    |
| African American/ Black                                                                                                    |
| Asian American/ Asian                                                                                                    |
| Filipino/x                                                                                                    |
| Latinx/ Chicanx                                                                                                    |
| Native American/ Alaska Native                                                                                                    |
| Pacific Islander/ Hawaiian                                                                                                    |
| White/ European American                                                                                                    |
| Female                                                                                                    |
| Male                                                                                                    |
|                                                                                                    |

- 7. Select the demographic tab by course success rates you are interested in, e.g., Course Success Rates by Race-Ethnicity
  - a. Unselect "All" and select your discipline by scrolling or typing in the box.
  - b. Select the courses that are General Education classes
  - c. Compare your disaggregated enrollment data with that of the overall college and see which groups are underrepresented in your discipline.

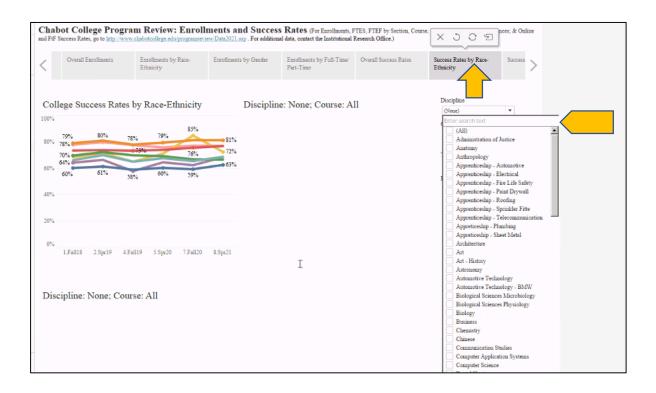

## How do I look up Course Sequence Reports?

- 1. To look up Course Sequence Reports, go to : https://www.chabotcollege.edu/programreview/data2021.asp
  - Under the Quick Links, click on: <u>Course Sequence Reports by Discipline</u>

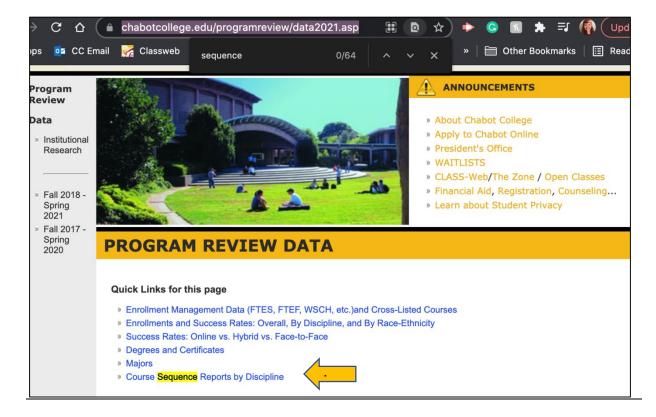